## **MANUAL PARA EMISSÃO DE BOLETOS ONLINE**

## **1° PASSO: ACESSAR O SITE: (ONLINE.MACEIO.AL.GOV.BR) E CLICAR NA OPÇÃO DE "CADASTROS E PAGAMENTOS DE TRIBUTOS".**

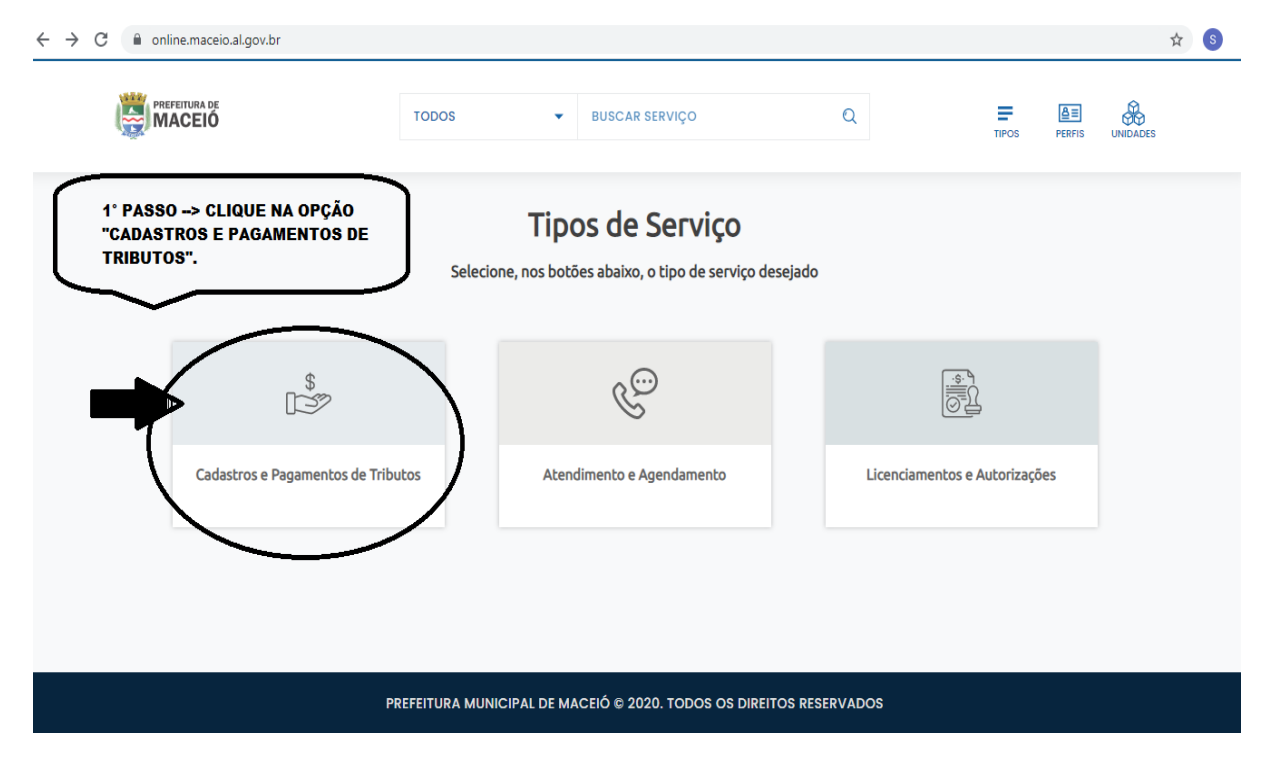

## **2° PASSO: CLICAR NA OPÇÃO "GUIAS DE PAGAMENTO".**

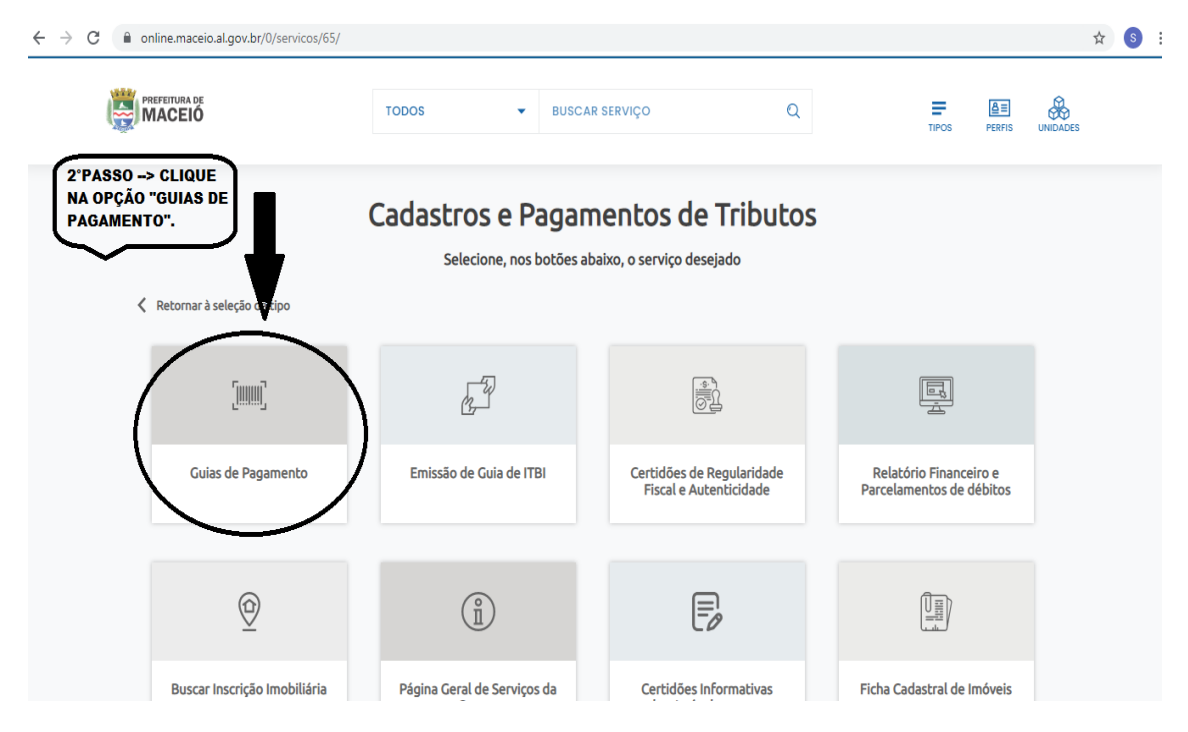

## **3° PASSO: CLICAR NA OPÇÃO "ACESSAR EMISSÃO DE GUIAS DE PAGAMENTO".**

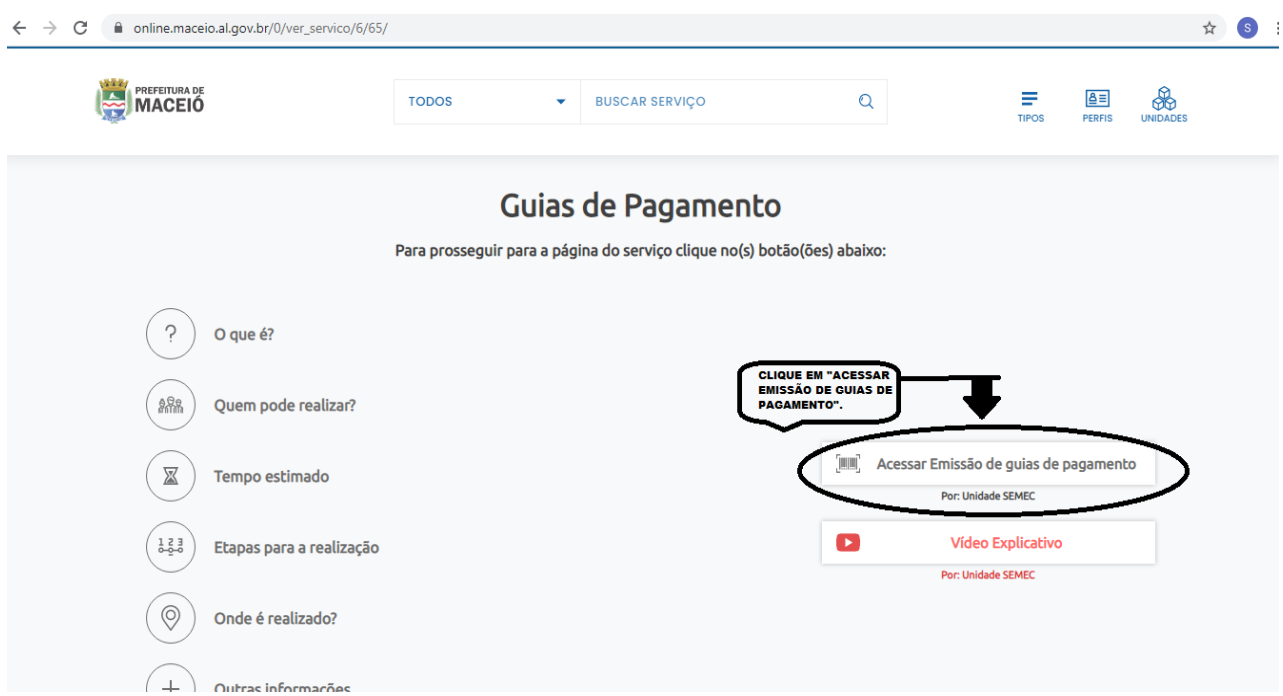

**4° PASSO: NA ABA "CADASTRO", SELECIONAR A OPÇÃO "PESSOA- PF/PJ", APÓS ISSO, DIGITAR O CPF OU CNPJ E CLICAR EM "F9-PESQUISAR".**

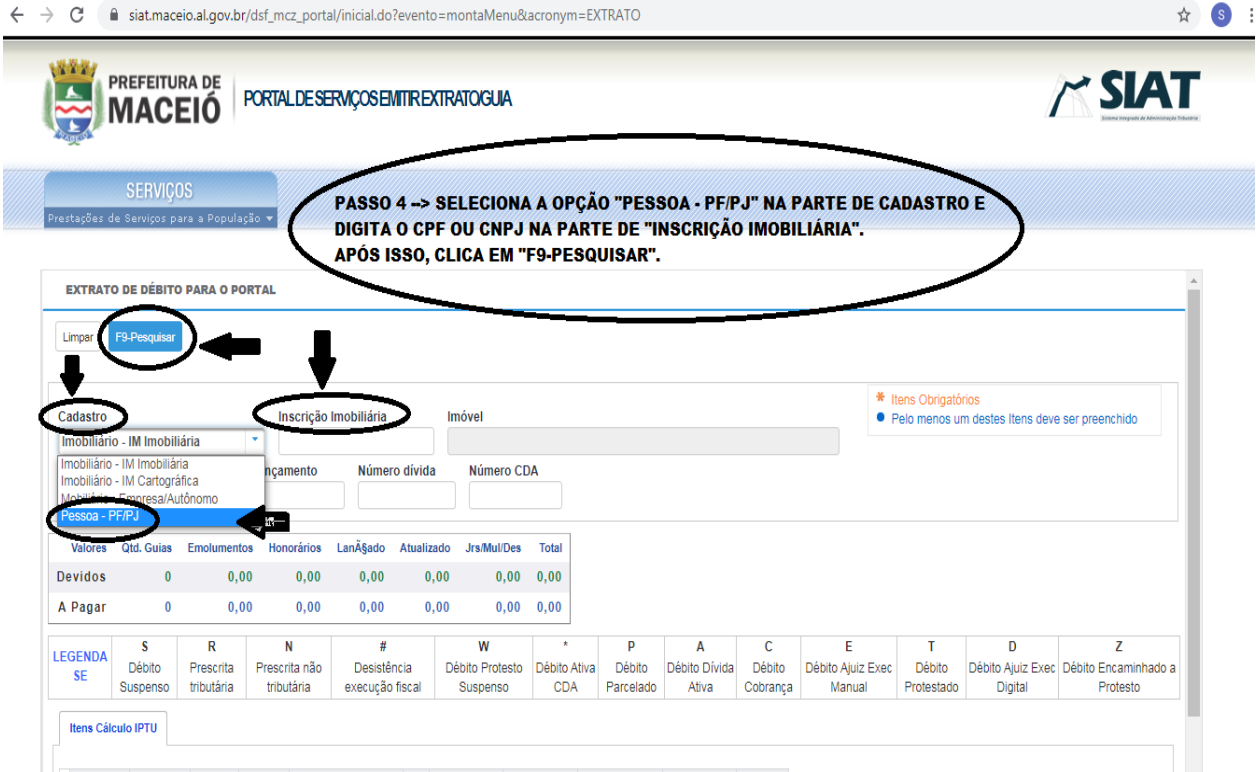

**5° PASSO: AO FINAL DESSE PROCESSO, IRÁ APARECER NA PARTE DEBAIXO DA MESMA PÁGINA, TODOS OS DÉBITOS LANÇADOS PARA O CPF/CNPJ INDICADO, BASTA O CONTRIBUINTE CLICAR EM "EMITIR GUIA" NO DÉBITO QUE DESEJA GERAR O BOLETO.**